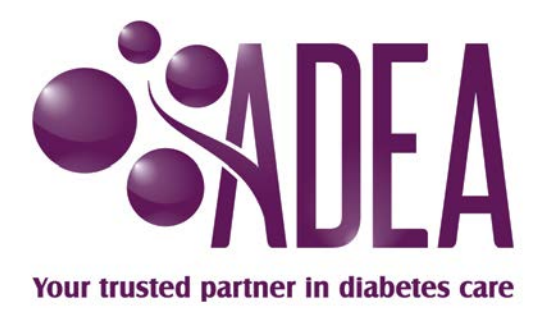

# **Access to member's area on ADEA website**

User Manual

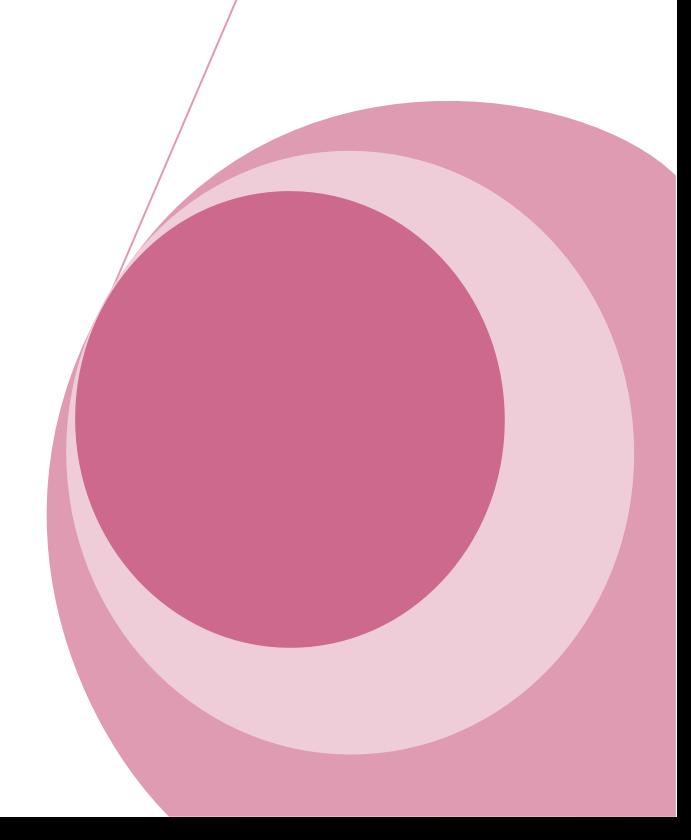

**March 2014**

# **Contents**

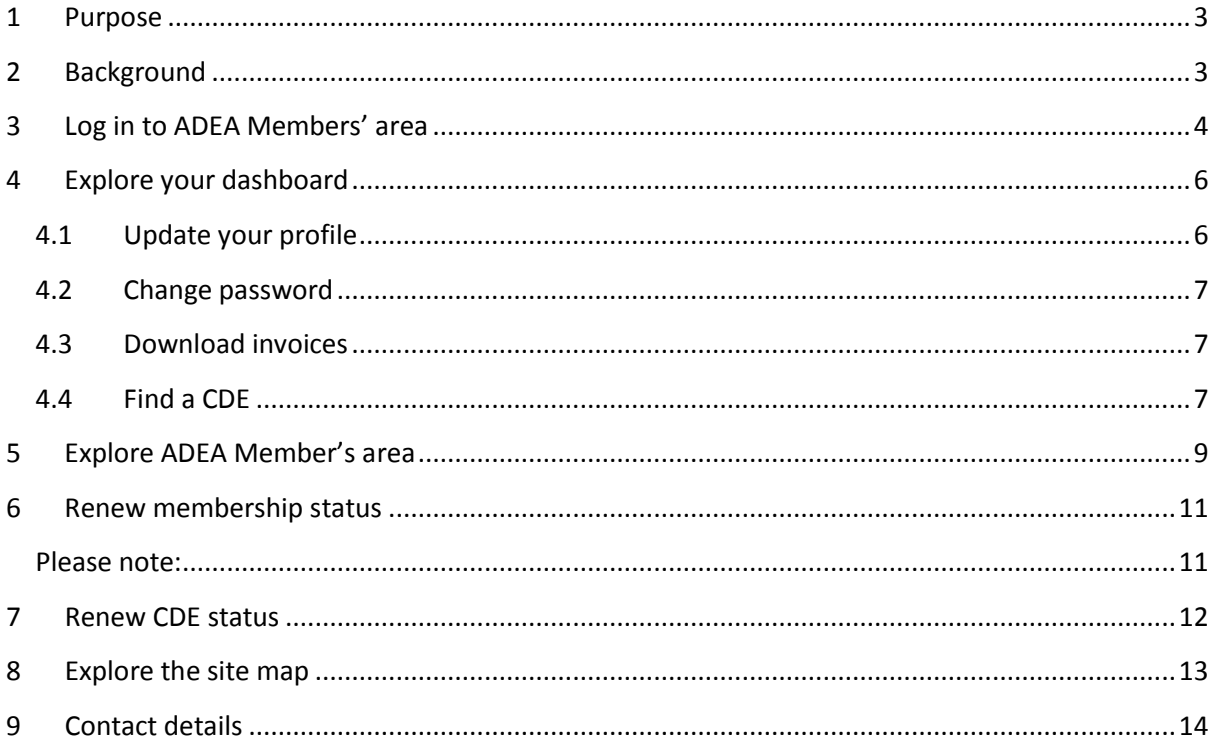

# <span id="page-2-0"></span>**1 Purpose**

The purpose of this user manual is to provide step-by-step instructions for ADEA members to access the Member's area on the ADEA website.

## <span id="page-2-1"></span>**2 Background**

ADEA launched its new website at the Annual Scientific Meeting in August 2013. The new website allows members to have better access to exclusive information and their profile. ADEA members are encouraged to update their profile on a regular basis to ensure its currency and accuracy of the terms of their membership and their credentialling status.

## <span id="page-3-0"></span>**3 Log in to ADEA Members' area**

- 1. Open Internet browser, i.e. Internet Explorer, Firefox, Chrome, Opera, Safari, etc. ADEA recommend you to use the latest version of your Internet browser to ensure the best display of the ADEA website. If you have difficulties downloading and installing the latest version of an Internet browser, please contact your IT department.
- 2. Brows[e www.adea.com.au](http://www.adea.com.au/)
- 3. Click "Click here to login" link on the top right corner of the home page

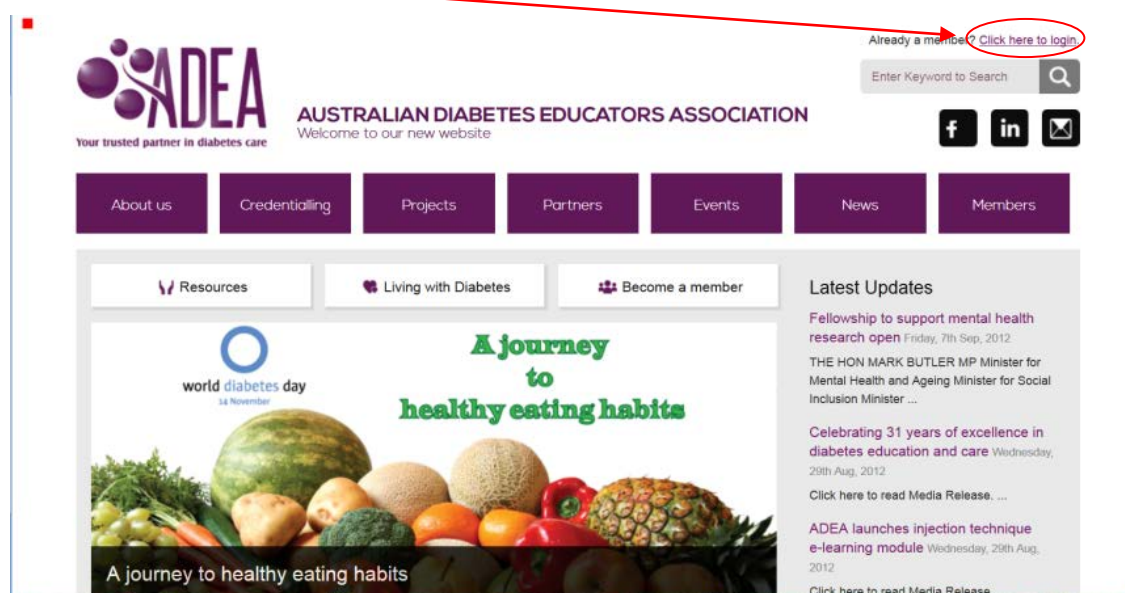

**Figure 1 - Home page [www.adea.com.au](http://www.adea.com.au/)**

- 4. Complete your log in details
	- 4.1. Type your Username: ADEAXXXXXX (with XXXXXX being your six digit ADEA membership number)
	- 4.2. Type your Password or click on "Forgot your password" link if required and follow the prompt to retrieve your password.
	- 4.3. Tick "Remember ma" box if you are using your own computer. Do not select this option if you are browsing from a public computer.
	- Already a member? Click here to login. Enter Keyword to Search AUSTRALIAN DIABETES EDUCATORS ASSOCIATION  $f$  in  $\blacksquare$ About us **Projects** Partners Events Home > Account > Member Details stricted page. Please log in to continue Forgot your password? Remember Me Log In **121** Not yet a member? Sign up now
	- 4.4. Click on "Log in" button

**Figure 2 - Log in interface**

# <span id="page-5-0"></span>**4 Explore your dashboard**

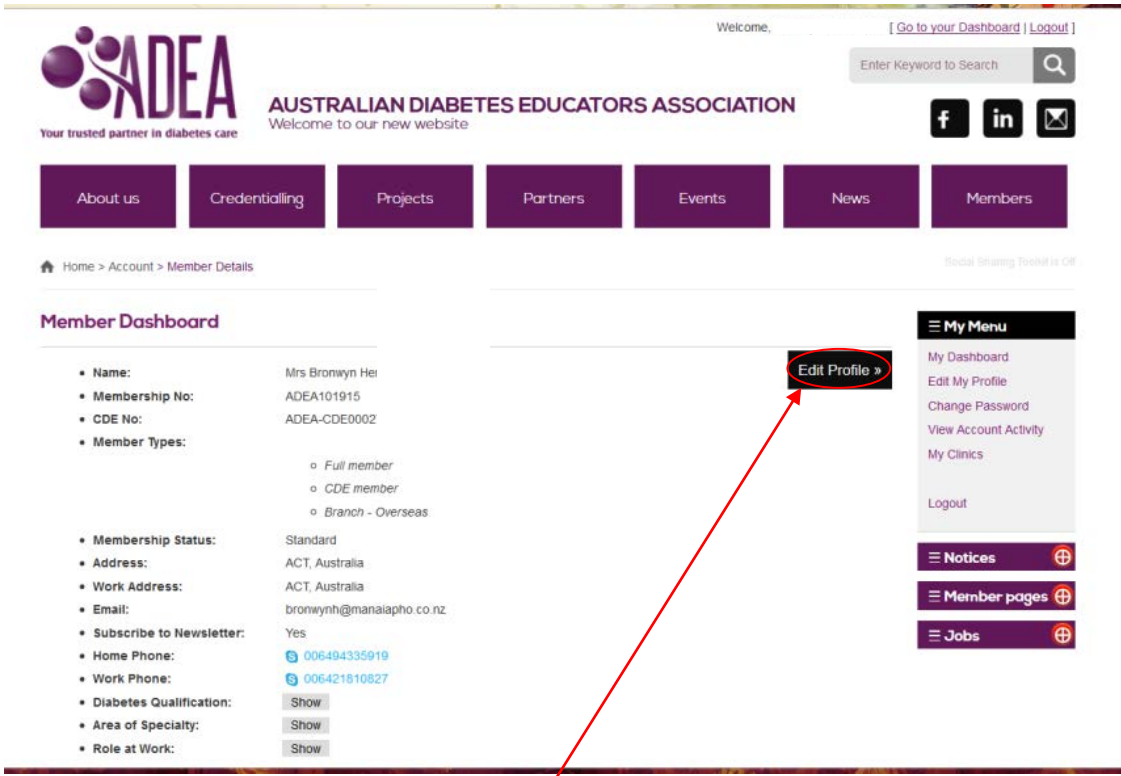

**Figure 3 - Dashboard interface**

Once logged in, please check if your details  $\pi$ re correct.

# <span id="page-5-1"></span>**4.1 Update your profile**

To edit your profile, click "Edit Profile" button.

- 1. Update your details as appropriate
- 2. Select "Yes" to "Subscribe to newsletter" to receive weekly ADEA E-newsletter
- 3. Click on "Next" button to move to the next tab
- 4. Click on "Save" button once completed editing

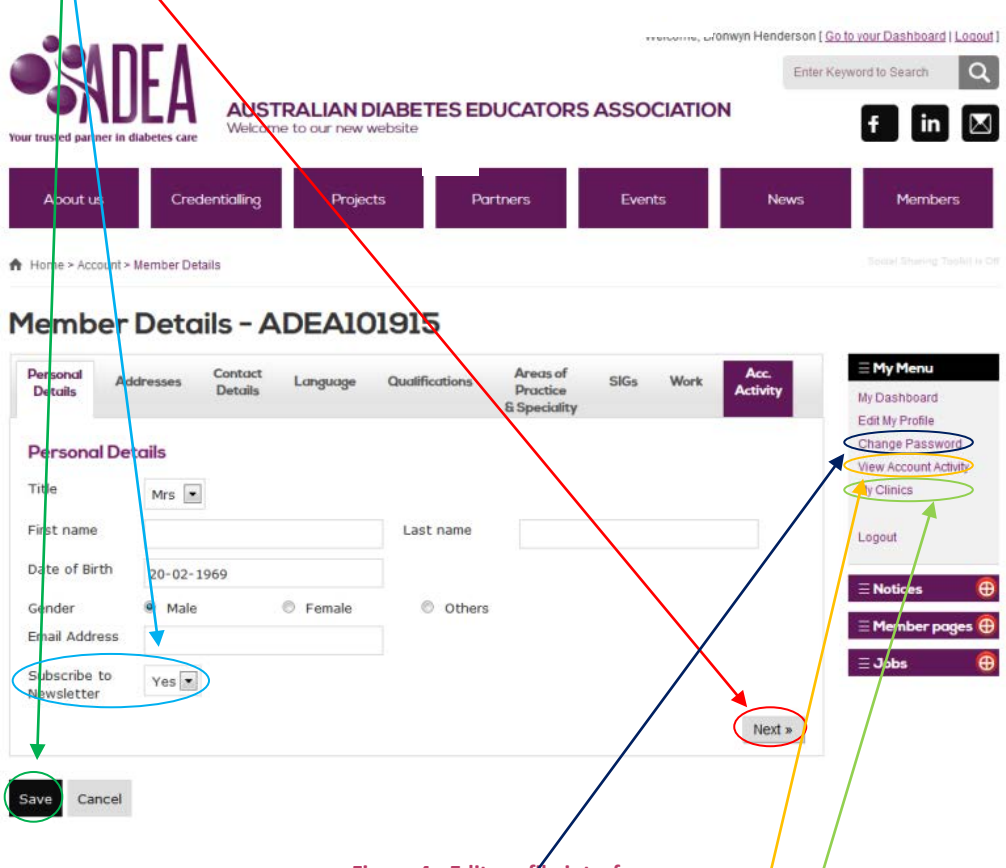

#### **Figure 4 - Edit profile interface**

#### <span id="page-6-0"></span>**4.2 Change password**

To change your password, click on "Change password" link. Password must be at least 6 characters long. It is recommended that you update your password regularly and  $\left| \text{keq} \right|$  it in a safe place.

#### <span id="page-6-1"></span>**4.3 Download invoices**

To download invoices or review your membership status, click on "View account activity" link

#### <span id="page-6-2"></span>**4.4 Find a CDE**

To add your details to the ["Find a CDE"](http://www.adea.com.au/find-a-cde) database, click on "My Clinics". Please note that this feature is only available to current ADEA members with a valid CDE status.

- 1. Click on "Add new clinic" button
- 2. Complete details as appropriate
- 3. Click on "Submit" button once completed

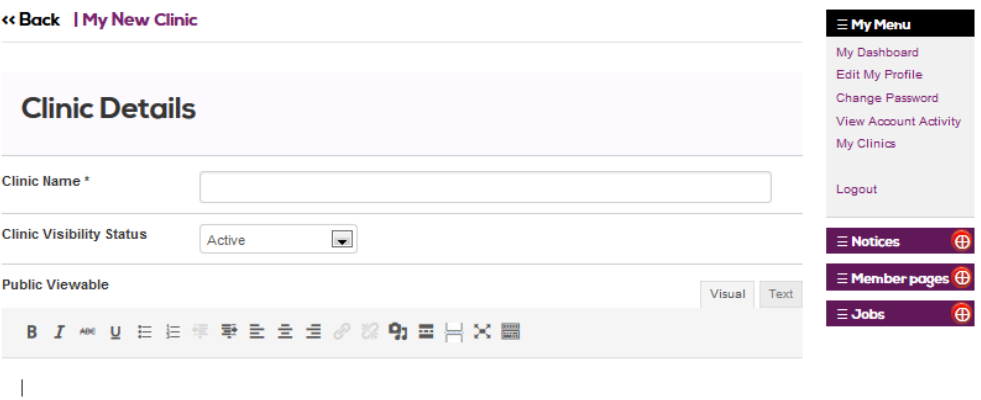

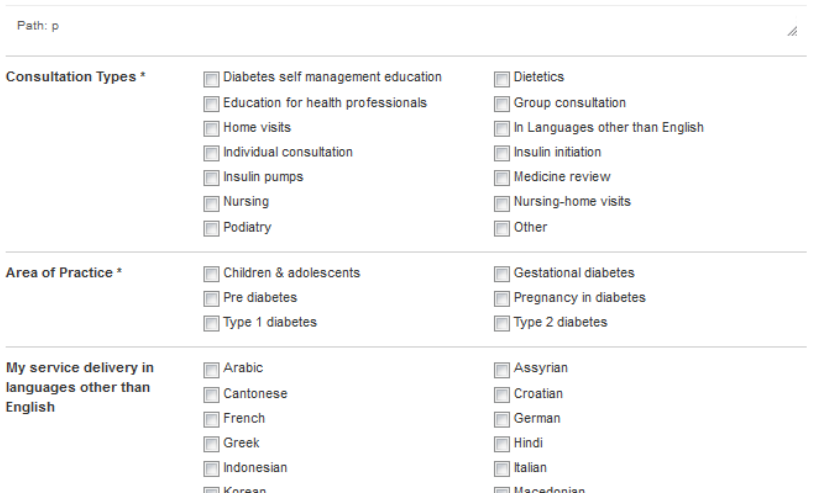

**Figure** 5 **- Add a new clinic interface**

# <span id="page-8-0"></span>**5 Explore ADEA Member's area**

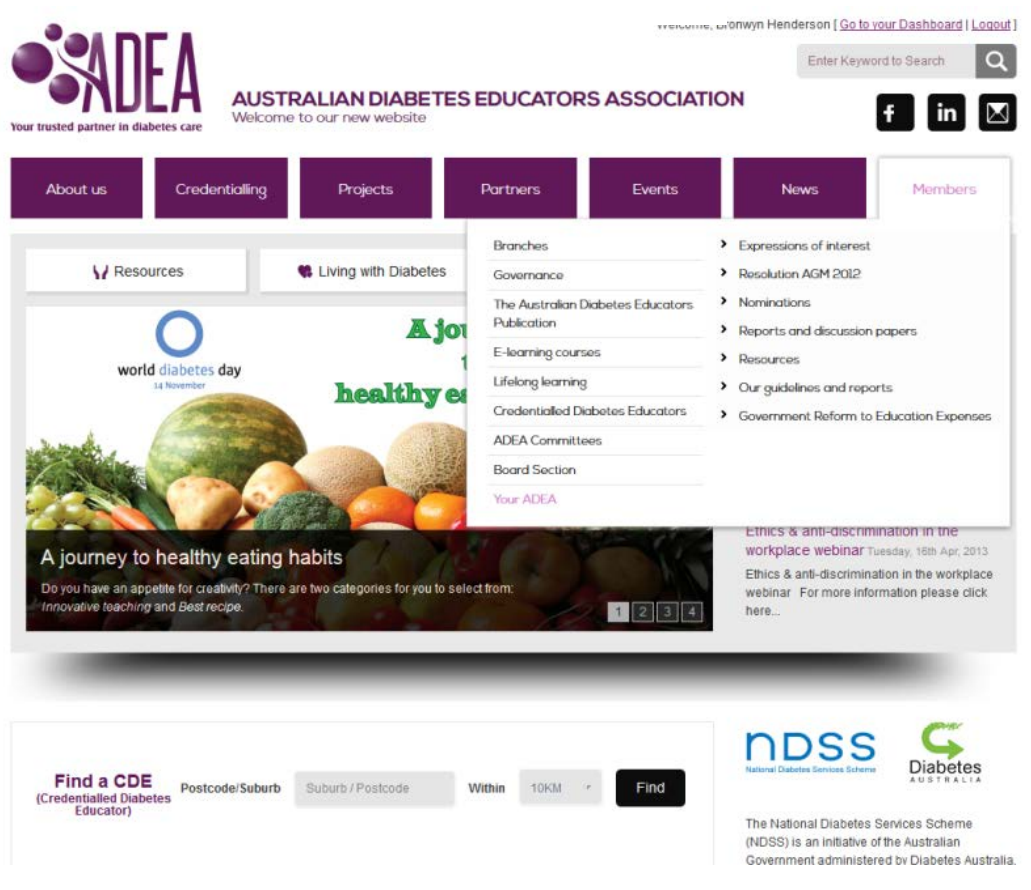

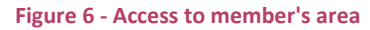

Once logged in, you can access an exclusive area with information for ADEA members only, including the webpages below:

- [Branches](http://adeasite.oskyweb.com/members/branches/)
	- o [ACT branch](http://adeasite.oskyweb.com/members/branches/act-branch/)
		- [ACT archives](http://adeasite.oskyweb.com/members/branches/act-branch/act-archives/)
	- o [NSW branch](http://adeasite.oskyweb.com/members/branches/nsw-branch/)
		- **NSW** archives
	- o [VIC branch](http://adeasite.oskyweb.com/members/branches/vic-branch/)
		- **VIC** archives
	- o [TAS branch](http://adeasite.oskyweb.com/members/branches/tas-branch/)
		- **[TAS archives](http://adeasite.oskyweb.com/members/branches/tas-branch/tas-archives/)**
	- o [WA branch](http://adeasite.oskyweb.com/members/branches/wa-branch/)
		- **[WA archives](http://adeasite.oskyweb.com/members/branches/wa-branch/wa-archives/)**
	- o [QLD branch](http://adeasite.oskyweb.com/members/branches/qld-branch/)
		- **QLD** archives
	- o [NT branch](http://adeasite.oskyweb.com/members/branches/nt-branch/)
	- o [SA branch](http://adeasite.oskyweb.com/members/branches/sa-branch/)
		- **[SA archives](http://adeasite.oskyweb.com/members/branches/sa-branch/sa-archives/)**
	- o [Networking Terms of Reference](http://adeasite.oskyweb.com/members/branches/networking-terms-of-reference/)
- [Credentialled Diabetes Educators](http://adeasite.oskyweb.com/members/credentialled-diabetes-educators/)
- o [Credentialled Diabetes Educator Style Guide](http://adeasite.oskyweb.com/members/credentialled-diabetes-educators/credentialled-diabetes-educator-style-guide/)
- o [Insurance for Credentialled Diabetes Educators](http://adeasite.oskyweb.com/members/credentialled-diabetes-educators/insurance-for-credentialled-diabetes-educators/)
- **[E-learning courses](http://adeasite.oskyweb.com/members/e-learning-courses/)**
- [Governance](http://adeasite.oskyweb.com/members/governance/)
- [Lifelong learning](http://adeasite.oskyweb.com/members/lifelong-learning/)
	- o [Education events with credentialling points](http://adeasite.oskyweb.com/members/lifelong-learning/education-events-with-credentialling-points/)
	- o HbA1c [Reporting the new way](http://adeasite.oskyweb.com/members/lifelong-learning/hba1c-reporting-the-new-way/)
- [The Australian Diabetes Educator \(ADE\) Publication](http://adeasite.oskyweb.com/members/the-australian-diabetes-educators-publication/)
	- o [ADE archive](http://adeasite.oskyweb.com/members/the-australian-diabetes-educators-publication/ade-archive/)
	- o [Member contributions](http://adeasite.oskyweb.com/members/the-australian-diabetes-educators-publication/member-contributions/)
	- o [Publishing tips](http://adeasite.oskyweb.com/members/the-australian-diabetes-educators-publication/publishing-tips/)
- [Your ADEA](http://adeasite.oskyweb.com/members/your-adea/)
	- o [Expressions of interest](http://adeasite.oskyweb.com/members/your-adea/expressions-of-interest/)
	- o [Resolution AGM 2012](http://adeasite.oskyweb.com/members/your-adea/resolution-agm-2012/)
	- o [Nominations](http://adeasite.oskyweb.com/members/your-adea/nominations/)
	- o [Reports and discussion papers](http://adeasite.oskyweb.com/members/your-adea/reports-and-discussion-papers/)
	- o [Resources](http://adeasite.oskyweb.com/members/your-adea/our-resources/)
	- o [Our guidelines and reports](http://adeasite.oskyweb.com/members/your-adea/our-guidelines-and-reports/)
	- o [Government Reform to Education Expenses](http://adeasite.oskyweb.com/members/your-adea/government-reform-to-education-expenses/)

# <span id="page-10-0"></span>**6 Renew membership status**

One month prior to the expiry date of your membership, a notification will be displayed as soon as you log in to your dashboard. Notification is also delivered as an email to your nominated email address.

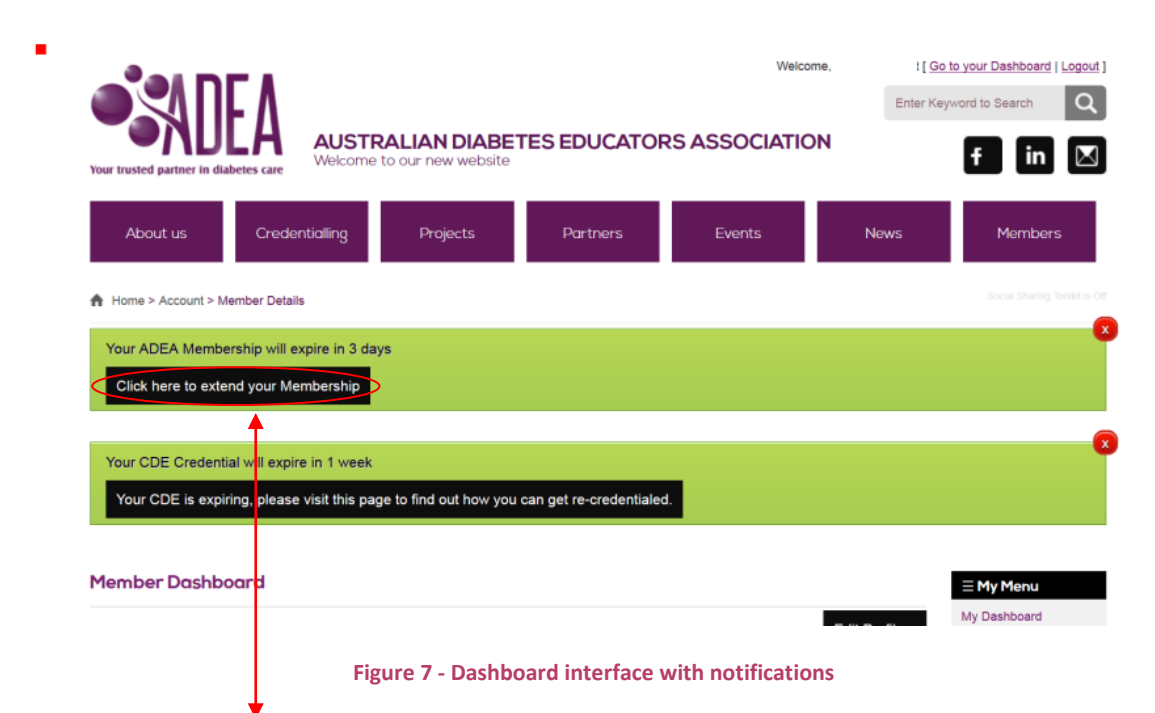

Simply click on "Click here to extend your Membership" button and follow the prompt to renew your membership. A receipt will be delivered to your email address after payment has gone through so please ensure your email address is up-to-date. You can also download the invoice by visiting your dashboard and click on "View Account Activity" link.

#### <span id="page-10-1"></span>**Please note:**

- For ADEA members without CDE status:
	- o There is a three-month grace period for you to renew your membership.
	- o If you renew your membership after the three-month grace period, a joining fee will be applied.
- For ADEA members with CDE status:
	- o The three-month grace period will not be available. You must keep your membership up-to-date.
	- o Your CDE status is not valid without having a current financial ADEA membership. Failure to renew your membership will result in ADEA notifying Medicare and the National Diabetes Service Scheme of your lapsed credentialling status.
	- o If your clinics are listed in ["Find a CDE"](http://www.adea.com.au/find-a-cde) database, your clinics details will not be displayed without a current financial ADEA membership.
- If you are experiencing financial hardship, you can apply for a suspension of membership for up to a twelve-month period. For more information please visit the [Suspension of](http://www.adea.com.au/about-us/membership-benefits/suspension-of-membership-for-up-to-12-months/)  [membership for up to 12 months](http://www.adea.com.au/about-us/membership-benefits/suspension-of-membership-for-up-to-12-months/) webpage.

# <span id="page-11-0"></span>**7 Renew CDE status**

For ADEA full members with CDE status only, three months prior to the expiry date of your CDE status, a notification will be displayed as soon as you log in to your dashboard. Please click on "Your CDE is expiring, please visit this page to find out how you can get re-credentialled" button to download the Re-credentialling application form.

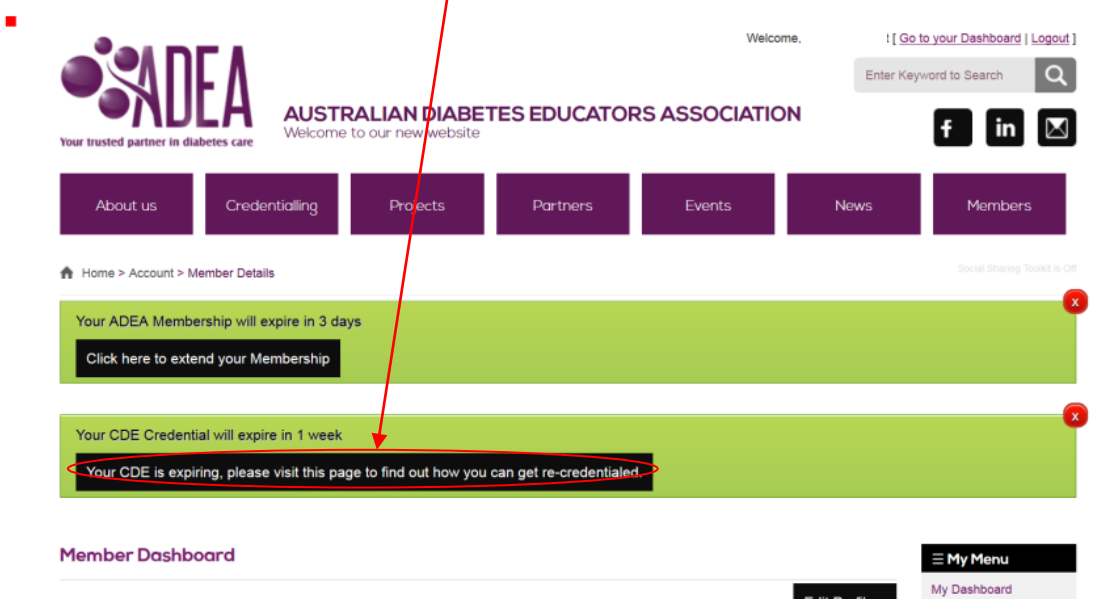

**Figure 8 - Dashboard interface with notifications**

# <span id="page-12-0"></span>**8 Explore the site map**

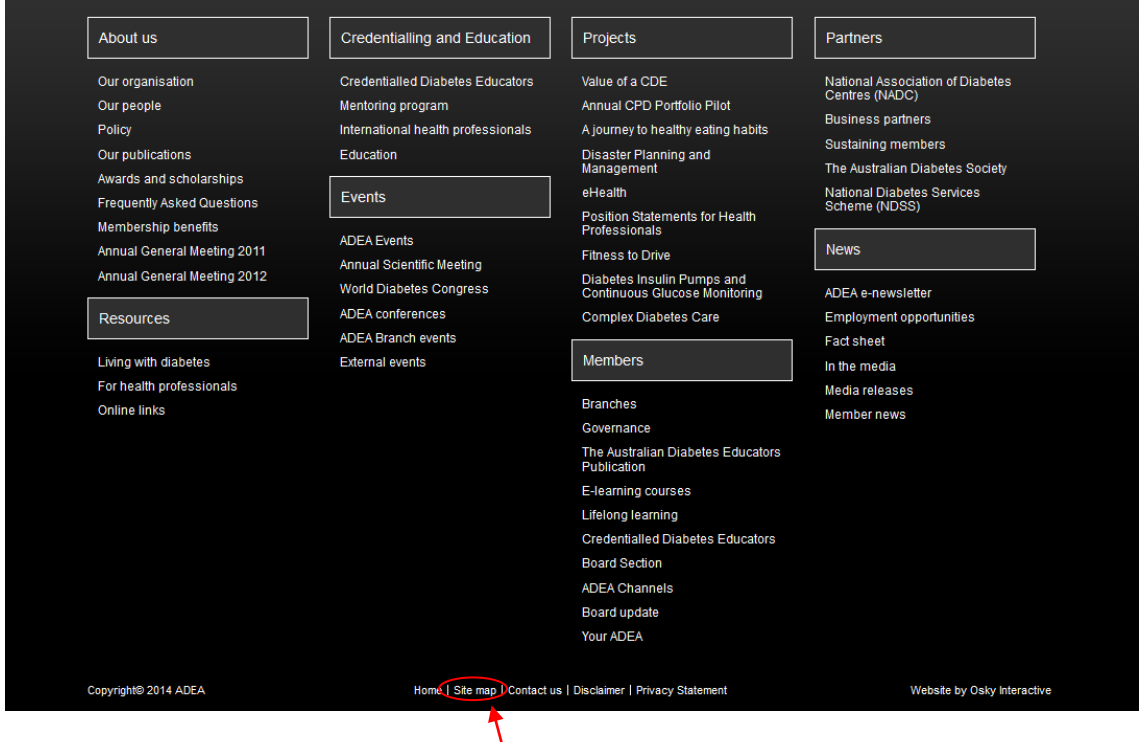

**Figure 9 - Sitemap interface**

There are many ways for you to navigate around the ADEA website, one of which is to explore the site map located at the bottom of every webpage.

A more detailed site map is available via the "Site map" link. This webpage lists all pages on the ADEA website that you can navigate easily.

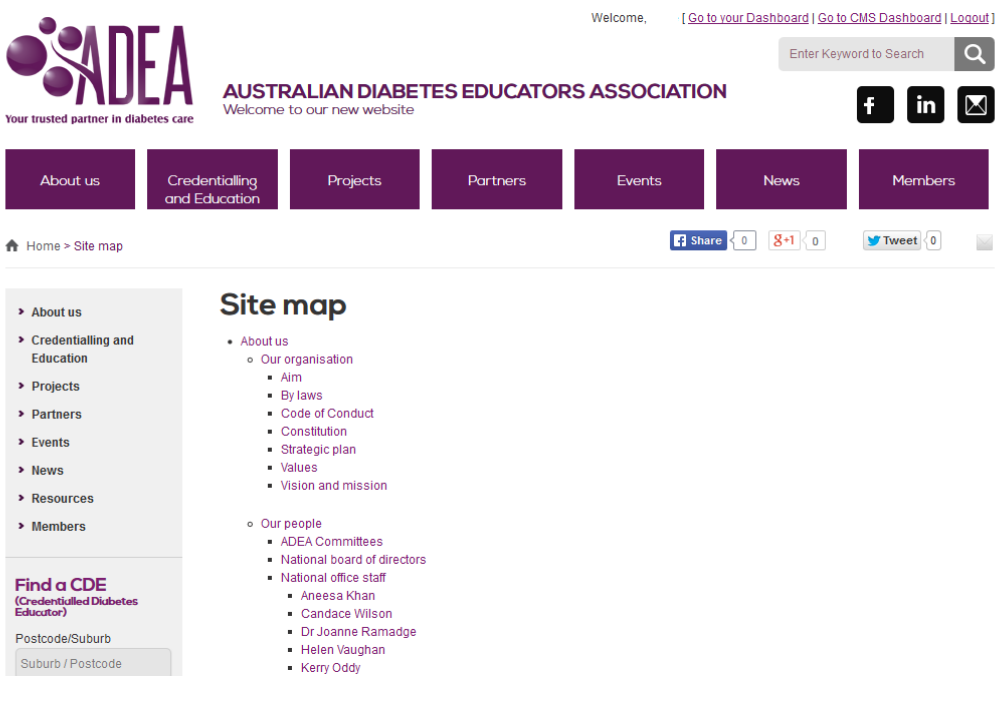

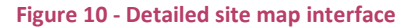

# <span id="page-13-0"></span>**9 Contact details**

For information about your membership status and your online profile, please contact the Administration Officer at [admin@adea.com.au](mailto:admin@adea.com.au) or 02 6173 1001.

For information about the ADEA Credentialling Program or your CDE status, please contact the Education & Credentialling Officer at [cde@adea.com.au](mailto:cde@adea.com.au) or 02 6173 1006.